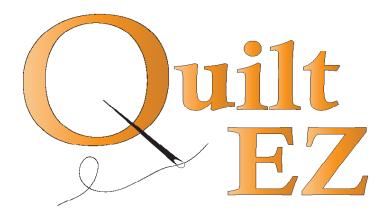

## How to attach Butler Robotics to a HQ Infinity Frame

Bag #

13

28

#### Contents

White Belt, eye-bolts, belt brackets

Motor Pulley Cover

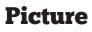

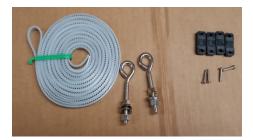

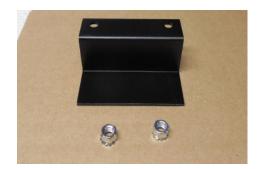

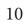

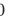

Cables

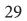

White belt brackets

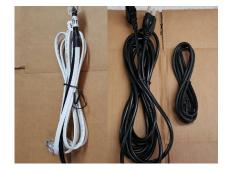

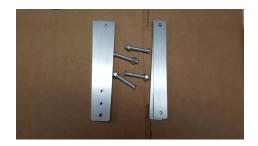

83

#### Picture

Display bracket, screws

82

Carriage bracket, black belt, T nuts, remote bases

80

Motor box bracket, screws

81

Idler bracket, screws

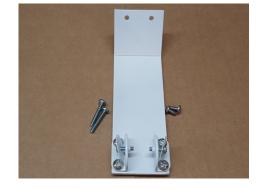

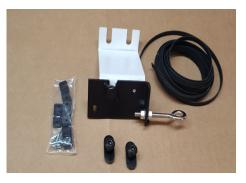

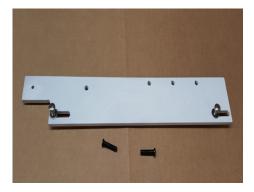

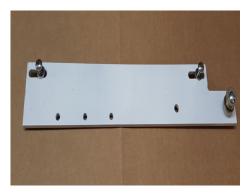

#### **Attaching Motor Box Bracket**

**1.** Locate the front end of the carriage.

**2.** Locate the front carriage screws, you will be removing the carriage screws.

**3.** Attach the motor box to the motor box bracket, you will be attaching the motor box using
(2) M5 x 16 screws that are provided.

Bag #80

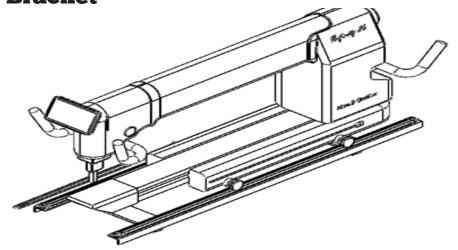

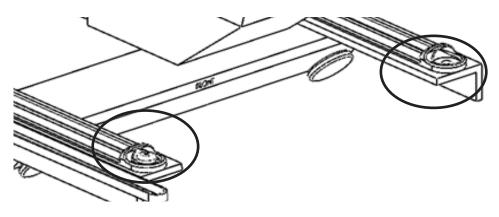

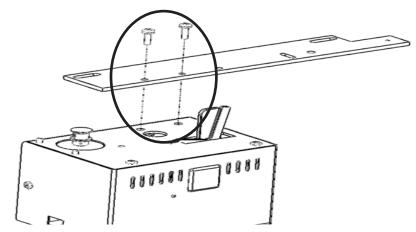

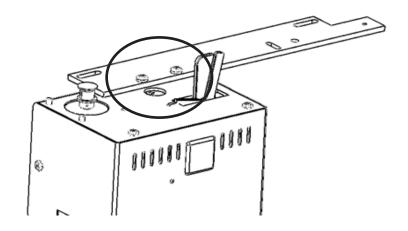

#### **Attaching Motor Box Bracket**

4. Attach the Motor Box with the bracket onto the frame of the machine using
(2) 10-24 x 1" screws that are provided.

-Note: The bracket will be mounted in the location of the (2) screws that were removed in step 2.

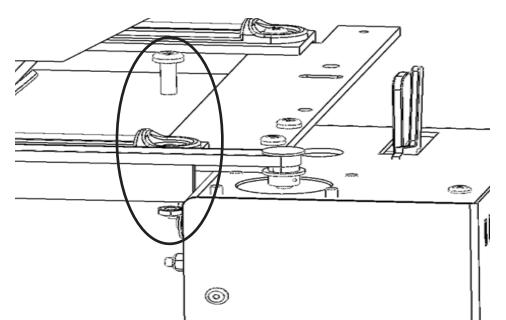

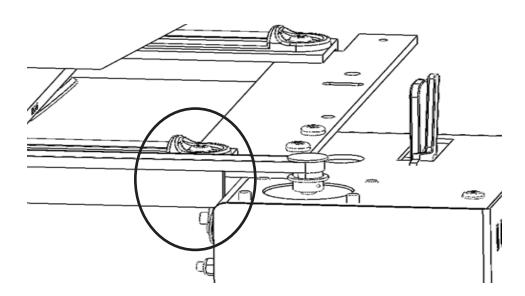

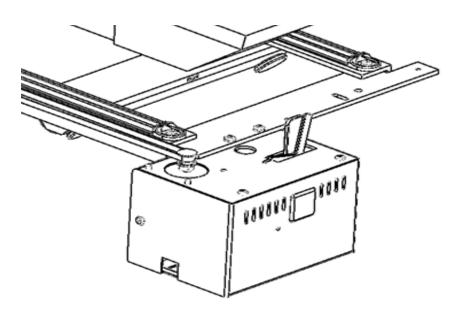

#### **Attaching Rear Idler Bracket**

**1.** Locate the rear end of the carriage.

**2.** Locate the rear carriage screws, You will be removing these carriage screws.

**3.** Attach the Rear Idler pulley bracket using **(2) 10-24 x 1"** screws that are provided.

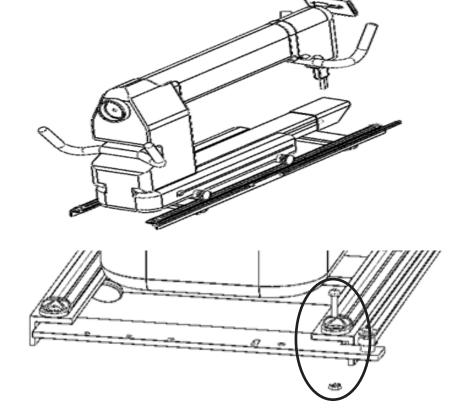

**Bag #81** 

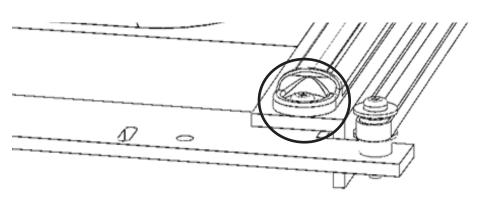

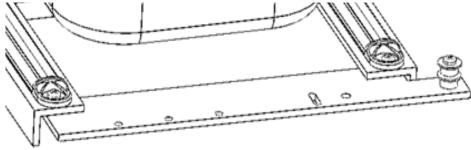

## **Attaching Carriage Bracket**

**1.** You will be attaching the carriage bracket to the side of the machine using the (**2**) **T nut screws** that are provided.

#### 2. Slide the (2) T nut

**screws** in the slot on the side of the machine, Be sure to not tighten them as you will need a space so that the carriage bracket can slide on.

**3.** Once the T nut screws are in place, Slide the carriage bracket in place. Use the pictures to the right as a reference.

**4.** Once the bracket is in place, proceed to tighten it down in place.

#### Bag #82

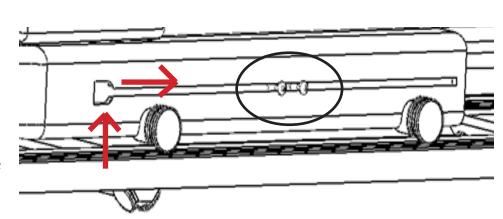

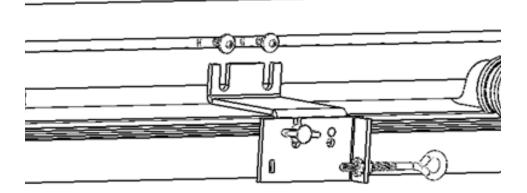

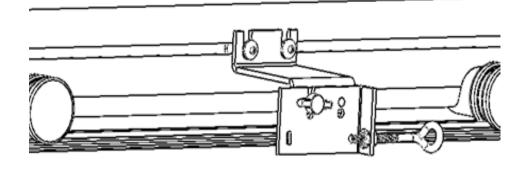

T

#### **Attaching Black Belt**

**1.** Attach the black belt to the eye bolt, loop the black belt around the Eye bolt and hold it down using the belt clamps you are provided with.

**2.** Bring the belt up to the motor box pulley, once there proceed to wrap it around in a **counter clockwise rota-tion** over the pulley.

**3.** You will then bring the belt around and make sure that it runs behind the belt bracket.

**4.** Once you get the Rear idler pulley, you will go ahead and wrap it around in the same counter clockwise rotation, bringing it up to the belt bracket. You will then slide the belt through the slot and make sure it is tightly secured in place, you will then be using the belt brackets that are provided to hold it in place.

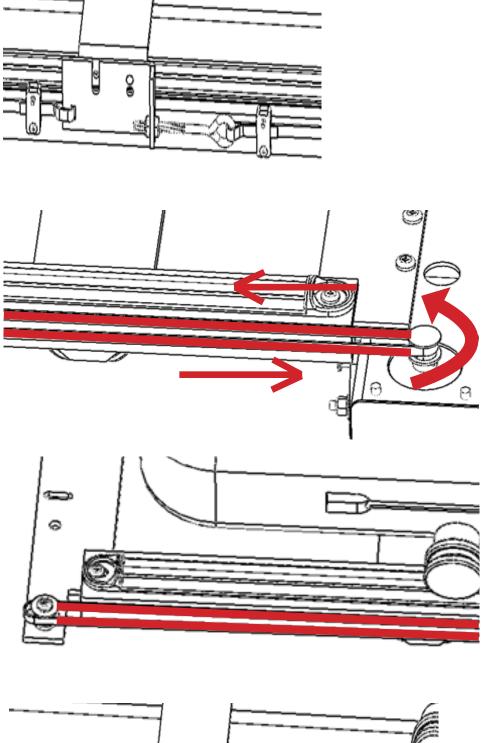

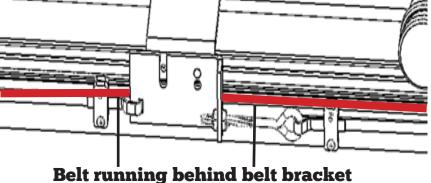

#### **Attaching White Belt**

**1.** You will need to attach the belt bracket clamps to the frame of the machine. These clamps will be held in place using the **(2)** screws that are provided.

**2.** Align the brackets so that they are in line to where you will be attaching the eye bolt to the each end.

**3.** Once both brackets are in place you will then proceed to install the Eye bolts that are provided.

**4.** Attach one end of the belt to one eye bolt, Tighten it and hold it place using the Belt brackets that are provided.

**5**. Run the belt across through the Motor box pulleys. Use the pictures to the right as a reference.

#### Bag # 13 & 29

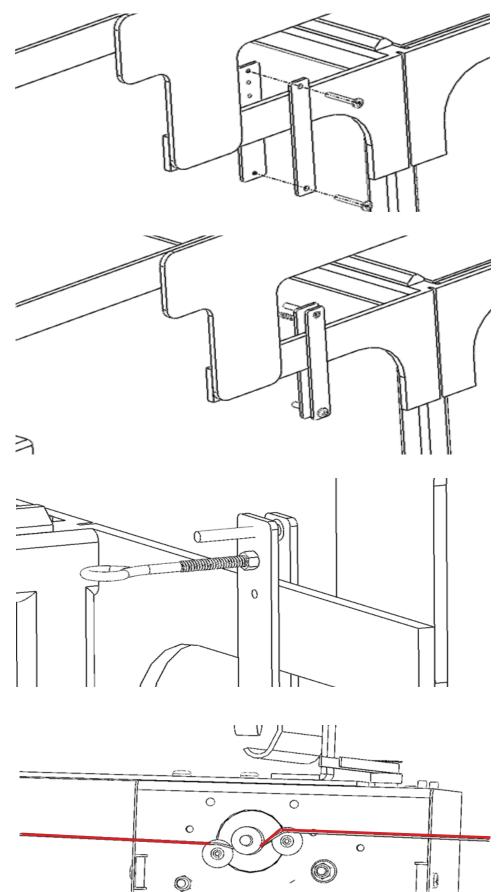

### **Attaching 10" Display**

**1.** You will be mounting the 10" display onto the top head of the machine, the Tablet bracket will be mounted directly on bracket where the HQ display sits.

**2.** You will be attaching the display bracket, using the provided screws. You will be using the 2 threaded holes with in the HQ display bracket to mount the display bracket.

**Bag #83** 

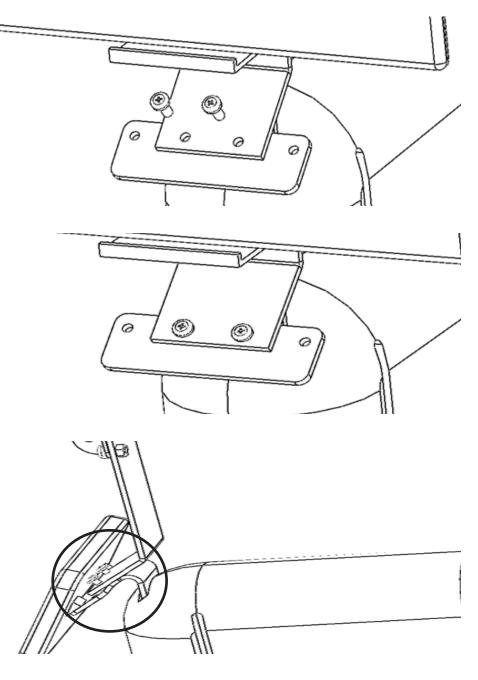

For installing your 10" display check out the "Installing/ Troubleshooting your Android Tablet manual."

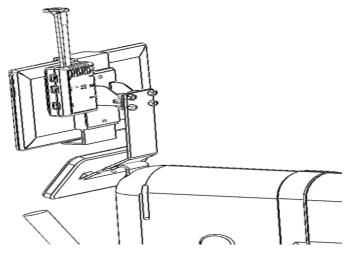

#### **Connecting Handle Bars**

**1.** To connect the handle bars to the Motor box you will need to use the Handle bar cable that is provided.

**2.** You will plug one end of the Handlebar cable into the port on the Handlebars.

**3.** The opposite end will plug directly into the machine.

**4.** The smaller end will then plug into the Handle bar port on the Motor box.

#### Bag #10

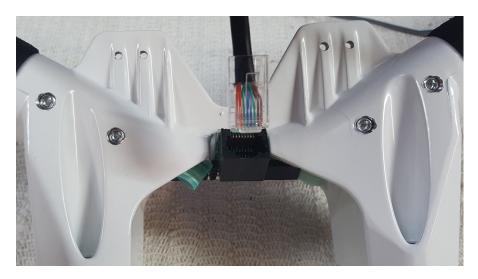

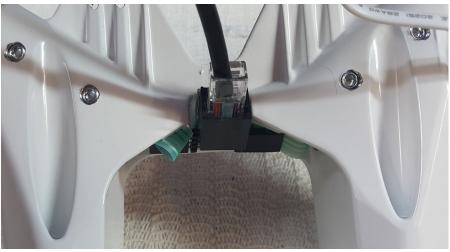

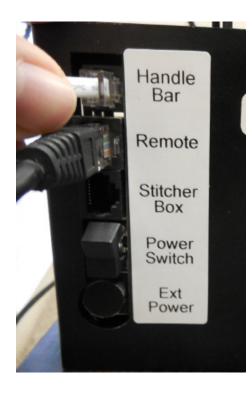

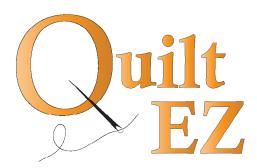

#### Still need help?

Visit quilt-ez.com to learn how to contact us and find additional help material.

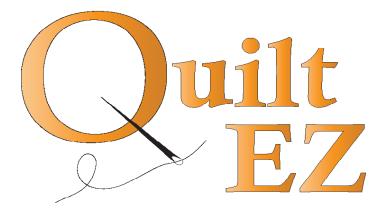

# Installing/Troubleshooting your Android Tablet

#### Contents

| Page 1 | Install onto quilt machine        |
|--------|-----------------------------------|
| Page 5 | Power on tablet                   |
| Page 6 | Unlock screen, open/close<br>apps |
| Page 8 | Update the software               |
| Page 9 | Troubleshooting                   |

12/1/2014

#### **Install Display**

1

2

Line up display holder with handle bar brackets and install with provided screws.

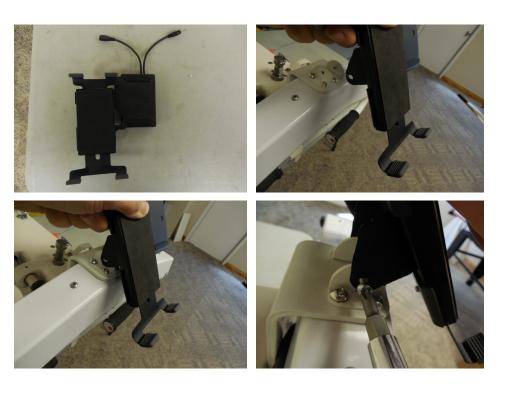

Unlock clamp from back of display holder and raise clamp.

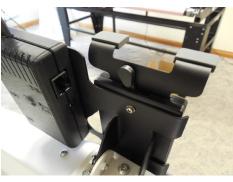

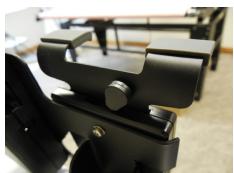

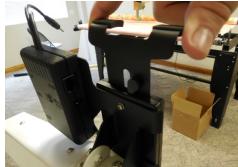

Position tablet in clamps, camera side up.

Lower clamps and tighten in place.

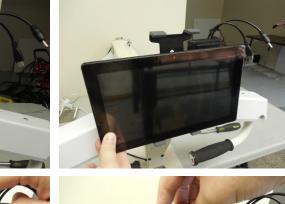

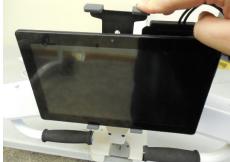

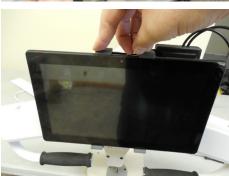

Lock clamps back in place and plug in wires to the DC IN and OTG ports.

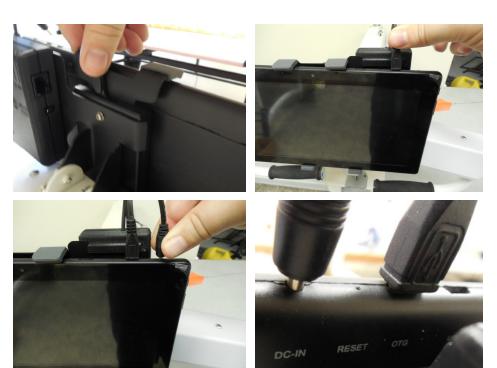

4

Plug the Ethernet end of the black cable into the display junction.

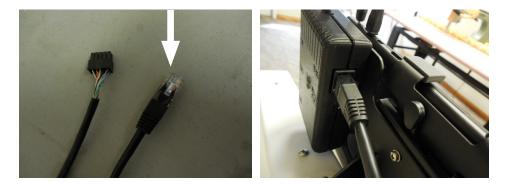

#### For Robotics Only:

5

Plug the ethernet end of the black cable into the Remote port on the Black Motor Box.

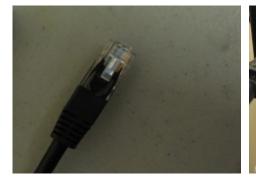

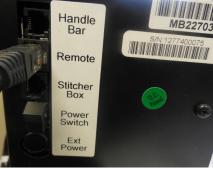

#### For Tin Lizzie Machines:

Plug the remaining end of the wire into the side port near the front of the Tin Lizzie machine.

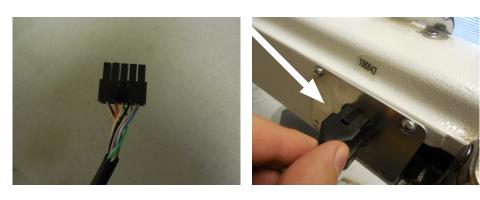

#### **For Upgraded Machines:**

Adding robotics to a machine that was just upgraded:

Complete step 5 above.

(The cable should be located near the head of the machine where the display mounts.)

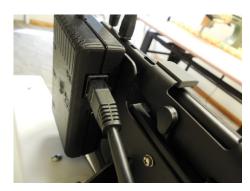

**Install Display** 

Adding robotics to a machine that has already been upgraded:

Remove the rear PCB box, and connect the remaining end into the indicated remote port.

(Route the cable internally if possible.)

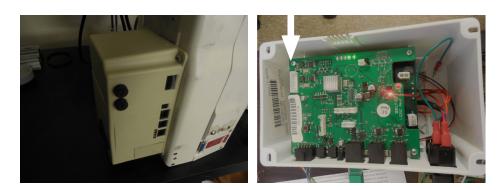

#### **Power on Tablet**

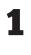

Press the power button on the top right corner to power on the tablet.

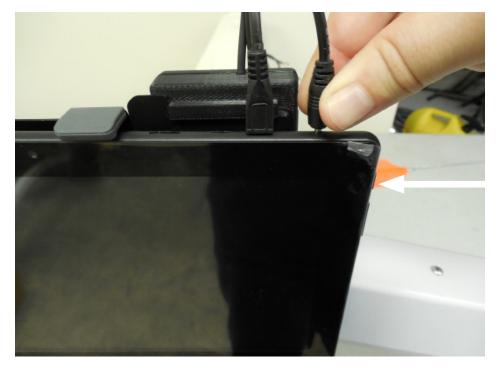

#### **Unlock The Screen**

1

Press and hold on the lock icon, then drag your finger to the right lock icon and release.

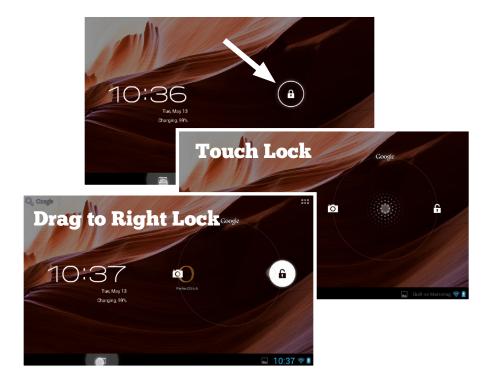

## **Open an App**

1

Press the apps button in the top right corner and select the app you would like to boot.

(Swipe your finger left and right on the screen to navigate to the desired app.)

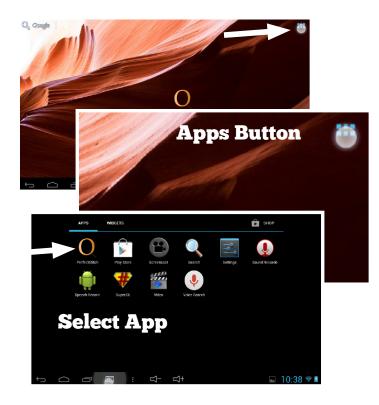

#### **Close an App**

1

2

While on the home screen, press the recent apps icon.

A list of currently running apps will appear.

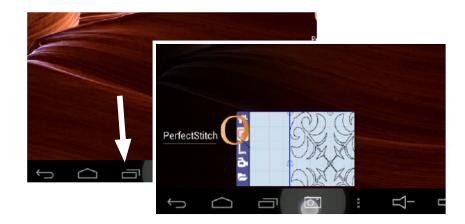

Press and hold onto an app, then drag it to the right until it is no longer visible.

The app has now been closed.

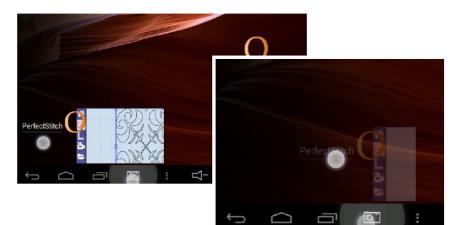

#### **Update the Tablet**

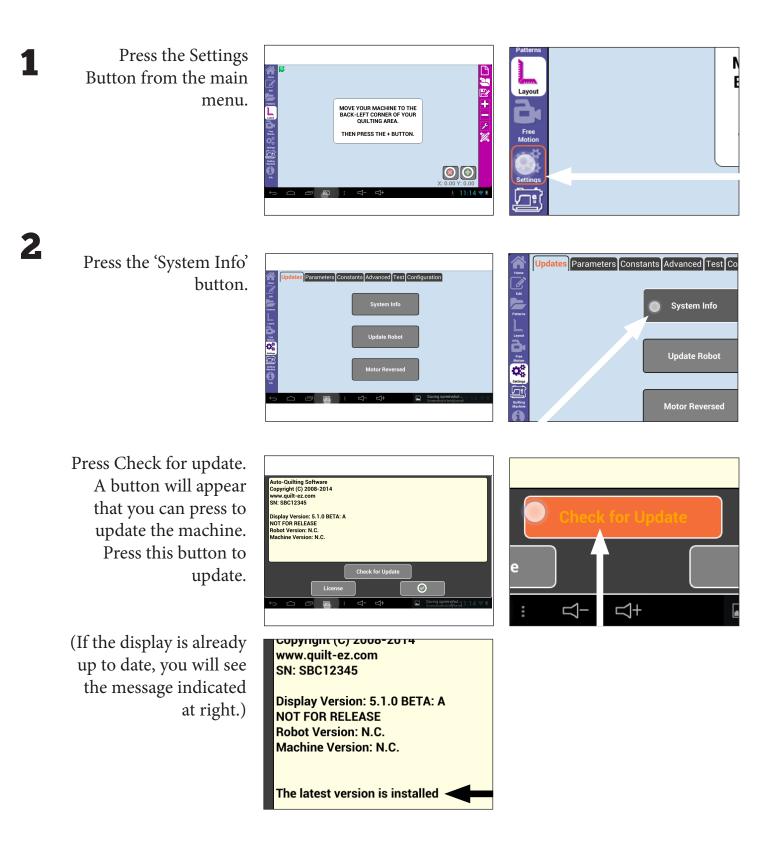

### Troubleshooting

| Symptom                                  | Possible Problem                                                                                   | Solution                                                                               |
|------------------------------------------|----------------------------------------------------------------------------------------------------|----------------------------------------------------------------------------------------|
| I'm losing communication<br>with the USB | When the tablet is powered on/off<br>several times in a row, it can cause<br>communication issues. | Press and hold the power<br>button on the side of the<br>tablet. Shut down the tablet. |
|                                          |                                                                                                    | Once completely shut down,                                                             |

Troubleshooting

restart the tablet.

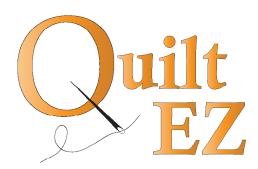

#### **Still need help?**

Visit quilt-ez.com to learn how to contact us and find additional help material.